**Manuel utilisateur V1.6**

# **IGA T-9**

IGA voyage

#### **Copyright © 2015 IGA Service Formation. Tous droits réservés.**

Le contenu de ce manuel est fourni à titre informatif uniquement. Toute modification de ce contenu peut se faire sans avertissement préalable et ne représente aucun engagement de la part d'IGA. Les noms de personnes, de sociétés ou de produits utilisés dans la présente documentation sont uniquement utilisés à des fins de démonstration et ne se réfèrent en aucun cas volontairement à un organisme réel.

Aucune partie du présent document ne peut être reproduite, transmise ou transcrite sous quelque forme que ce soit ou par quelque moyen que ce soit, électronique ou mécanique, notamment par photocopie ou enregistrement, sans l'autorisation écrite d'IGA.

#### Convention de lecture

Ce document doit présenter des aides concernant la navigation et l'organisation. Pour ce faire veillez à utiliser les signets si le document est au format 'PDF' (cliquer sur signets à gauche du document) ou l'explorateur de document s'il est dans un format Word (cliquer sur 'affichage/explorateur de document' ou 'Volet de navigation'). Cela permet aux utilisateurs de se déplacer facilement dans le document et de leur éviter d'avoir à le lire dans sa totalité pour trouver ce qu'ils recherchent.

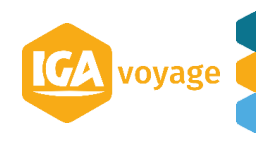

# **Sommaire**

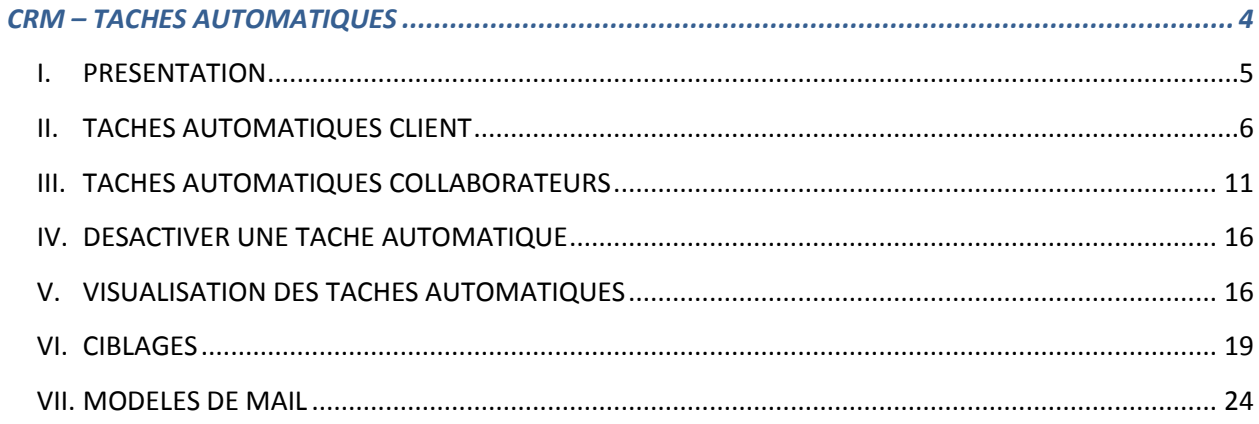

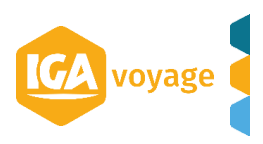

## <span id="page-3-0"></span>*CRM – TACHES AUTOMATIQUES*

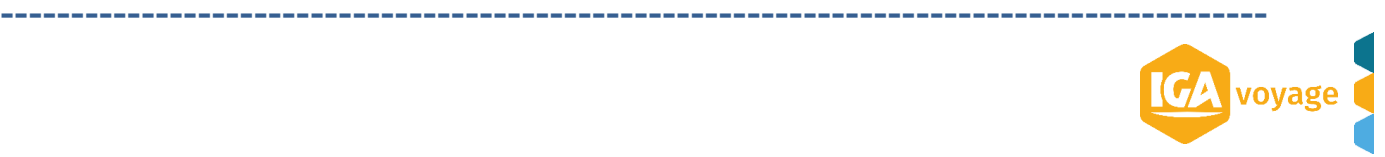

#### **I. PRESENTATION**

Cette partie présente la gestion des tâches automatiques du CRM ainsi qu'un rappel sur la création d'un ciblage et d'un modèle de mail.

<span id="page-4-0"></span>**------------------------------------------------------------------------------------------**

On distingue deux types de tâches automatiques:

#### **1. Les tâches automatiques (clients)**

Accessibles à partir du menu **CRM/Marketing/Tâches automatiques.** Ces tâches permettent d'envoyer un email ou un sms à un client s'il fait partie du ciblage spécifié.

#### **2. Les tâches automatiques collaborateurs**

Accessibles à partir du menu **CRM/Activité/Tâches automatiques collaborateur** Ces tâches permettent de créer des tâches à un collaborateur de la société lorsqu'il est responsable d'un dossier voyage constituant le ciblage spécifié.

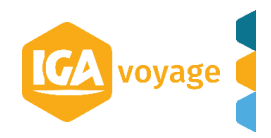

#### **II. TACHES AUTOMATIQUES CLIENT**

<span id="page-5-0"></span>**------------------------------------------------------------------------------------------**

Les tâches automatiques permettent d'envoyer un email/sms à un ciblage suivant une périodicité.

**------------------------------------------------------------------------------------------**

Le ciblage est dynamique, il est recalculé avant chaque envoi.

#### **1. Accès**

Pour accéder à l'écran des tâches automatiques, il convient de cliquer sur le menu **CRM/Marketing/Tâches automatiques**.

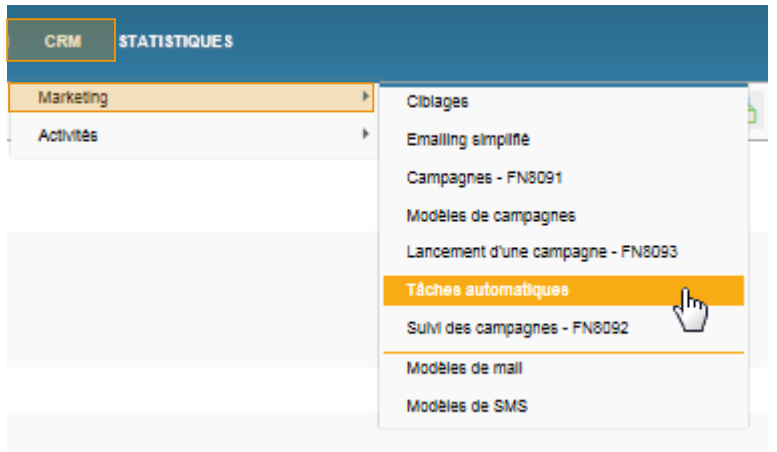

#### **2. Présentation de l'écran**

L'écran des tâches automatiques se présente de la façon suivante :

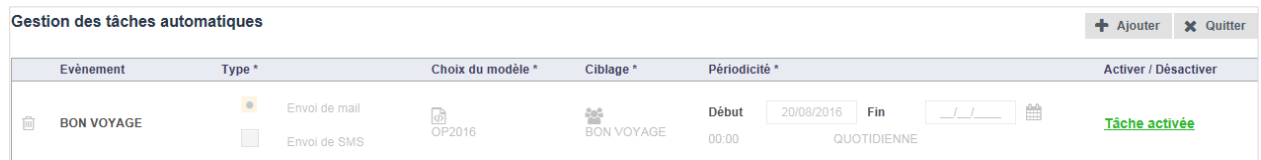

Pour cet exemple, l'objectif de la tâche automatique présentée est d'envoyer un email à tous les clients qui partent dans les 5 jours pour leur souhaiter un bon voyage.

Cette tâche est quotidienne, le ciblage est dynamique et renouvelé tous les jours.

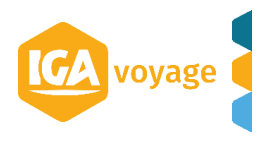

#### **2.1. Description du tableau**

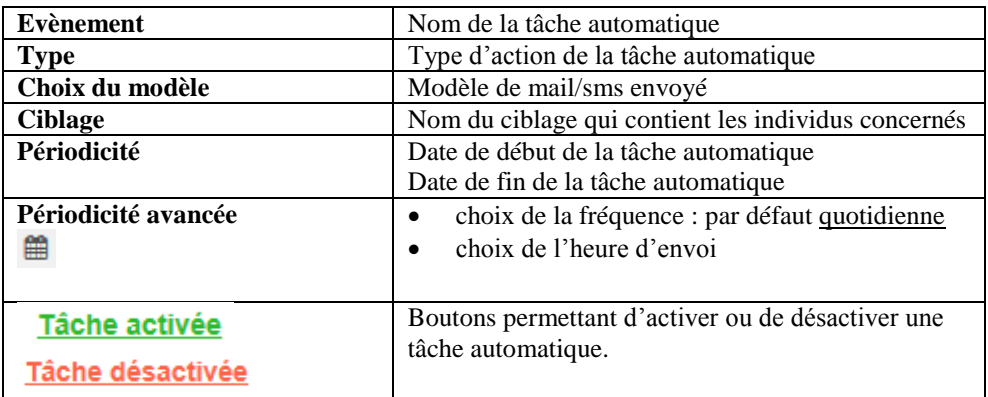

#### **3. Créer une tâche automatique**

*Prérequis : accès à l'écran des tâches automatiques (point 1)*

**1.1** Pour créer une tâche automatique, il convient de cliquer sur le bouton **Ajouter** présent en haut de l'écran.

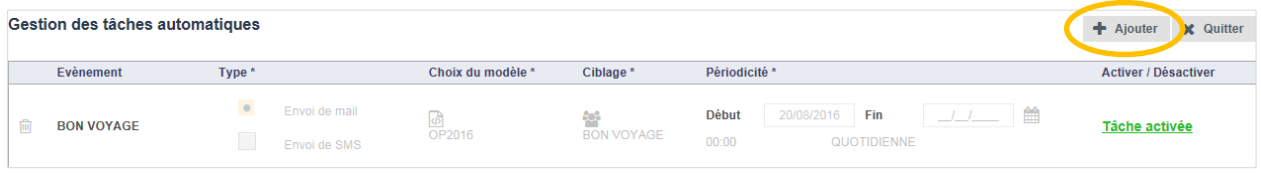

**1.2** Le système affiche un pop-up pour saisir le nom de la tâche.

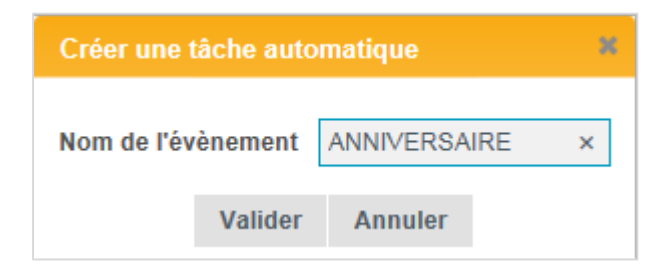

1.3 Cliquer sur le bouton Valider pour finaliser la création. La tâche est affichée à l'écran.

| Gestion des tâches automatiques |                     |        |               |                   |           |                                        | $\bigoplus$ Ajouter<br>X Quitter |
|---------------------------------|---------------------|--------|---------------|-------------------|-----------|----------------------------------------|----------------------------------|
|                                 |                     |        |               |                   |           |                                        |                                  |
|                                 | Evènement           | Type * |               | Choix du modèle * | Ciblage * | Périodicité *                          | <b>Activer / Désactiver</b>      |
| 圙                               | <b>ANNIVERSAIRE</b> |        | Envoi de mail | $\sigma$          | 쓥         | 鱛<br><b>Début</b><br>Fin<br>___<br>___ | Tâche désactivée                 |
|                                 |                     |        | Envoi de SMS  |                   |           |                                        |                                  |

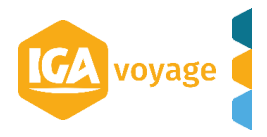

**1.4** Choisir le type de tâche automatique en sélectionnant **Envoi de mail** ou **Envoi de SMS**.

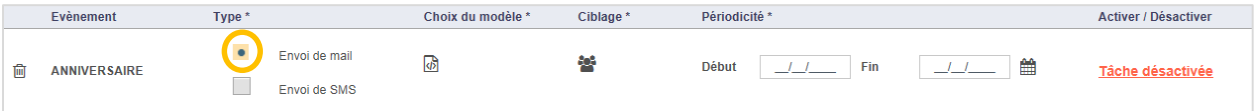

#### **1.5** Cliquer sur le bouton **Choix du modèle**.

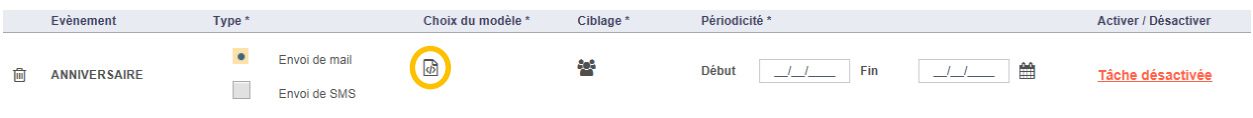

**1.6** Un pop-up est affiché pour vous permettre de choisir un modèle de mail/sms existant ou de créer un nouveau modèle.

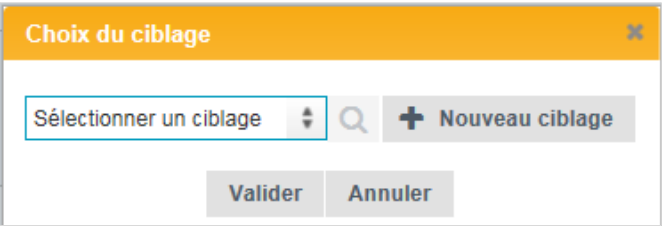

1.7 Sélectionner votre modèle et cliquer sur le bouton Valider pour enregistrer votre choix.

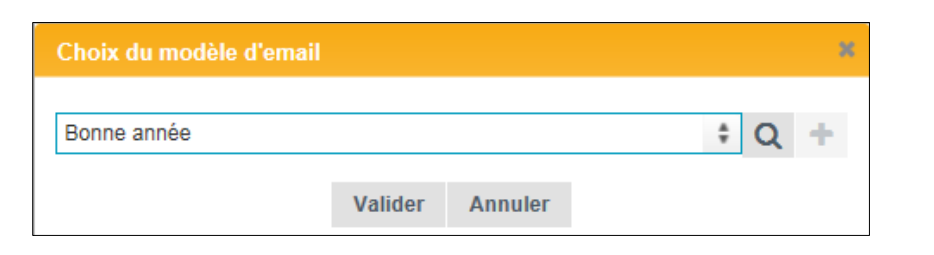

- **Information**  $\bullet$ Le bouton **Loupe** Q vous permet de visualiser votre modèle de mail.
	- **1.8** De retour sur le tableau des tâches automatiques, le code du modèle choisi est affiché sous le bouton.

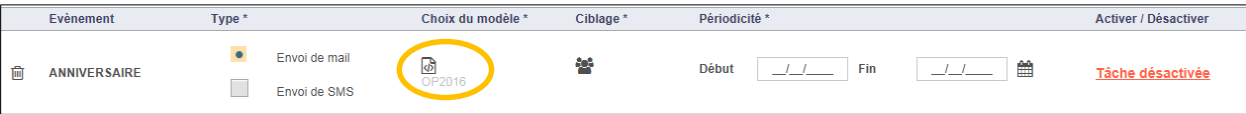

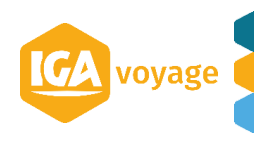

**1.9** Cliquer sur le bouton **Ciblage**.

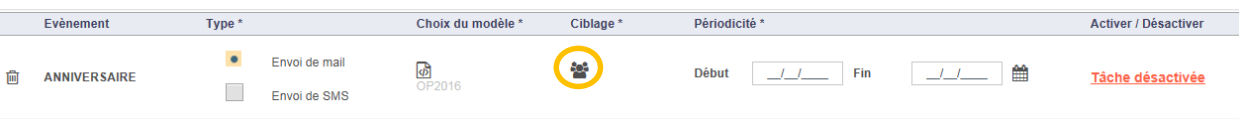

**1.10** Un pop-up est affiché pour vous permettre de choisir un ciblage existant ou de créer un nouveau ciblage.

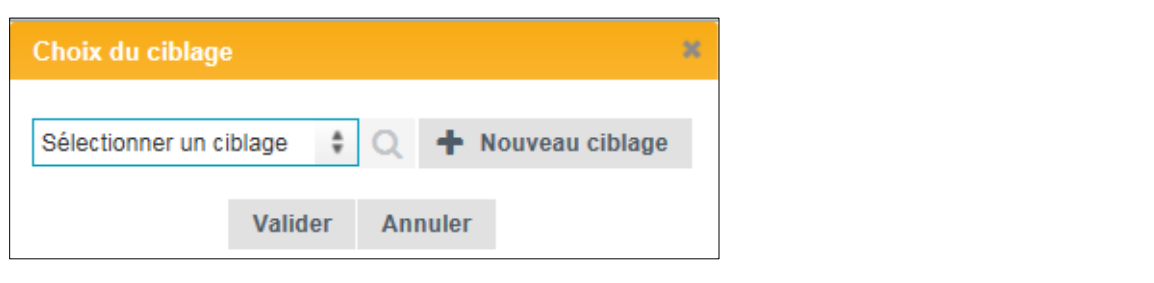

1.11 Sélectionner votre ciblage et cliquer sur le bouton Valider pour enregistrer votre choix.

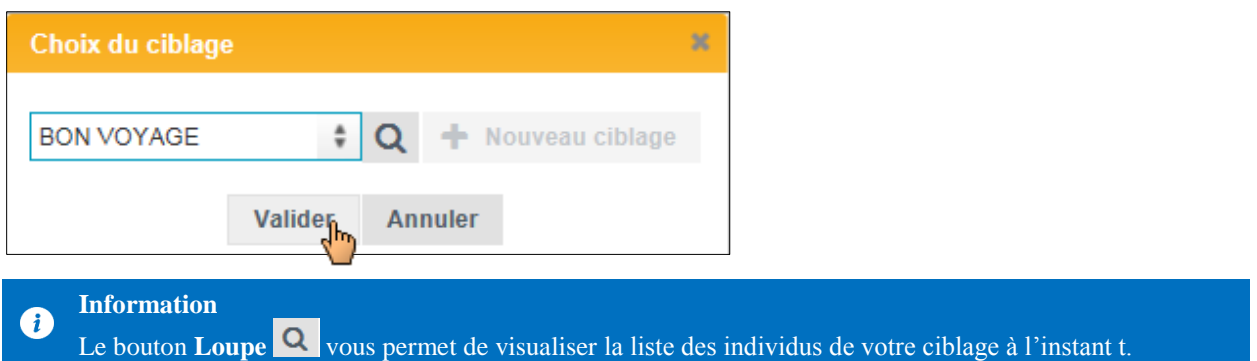

**1.12** De retour sur le tableau des tâches automatiques, le code du ciblage choisi est affiché sous le bouton.

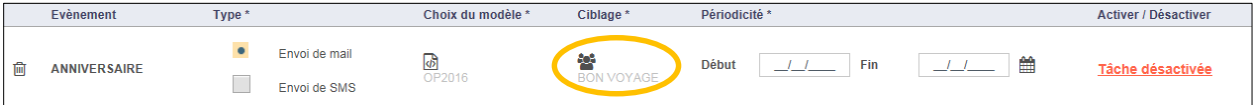

**1.13** Saisir la date de début de la tâche automatique, puis la date de fin si vous le souhaitez.

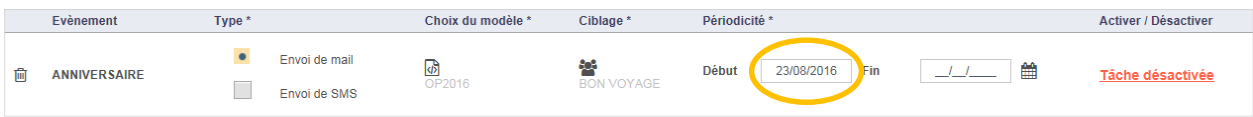

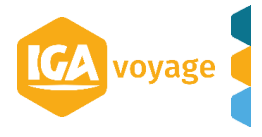

**1.14** *Optionnel* : cliquer sur le bouton **Périodicité avancée** pour saisir un horaire et une fréquence. Le pop-up de saisie de la périodicité avancée est affiché.

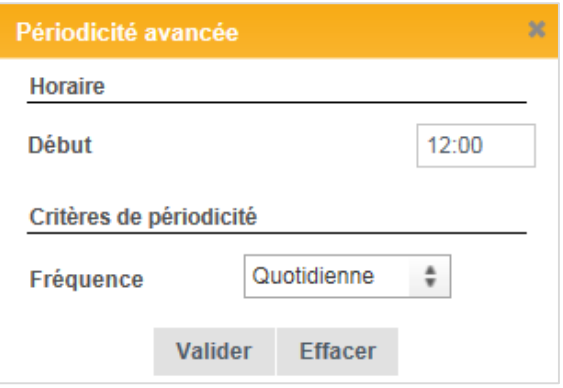

#### **Information**  $\mathbf{a}$

Par défaut, la fréquence **Quotidienne** est sélectionnée.

**1.15** *Optionnel* : cliquer sur le bouton **Valider** pour enregistrer la saisie.

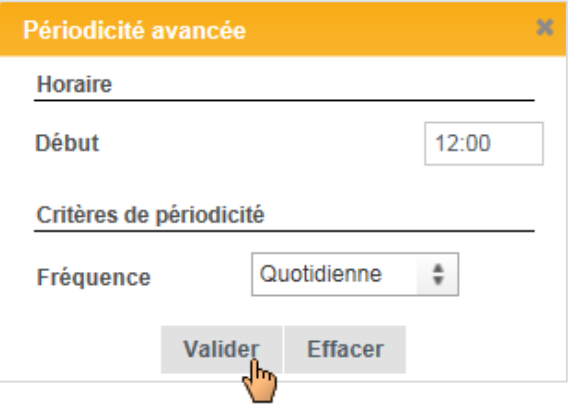

**1.16** *Optionnel* : de retour sur le tableau des tâches automatiques, la périodicité avancée est affichée.

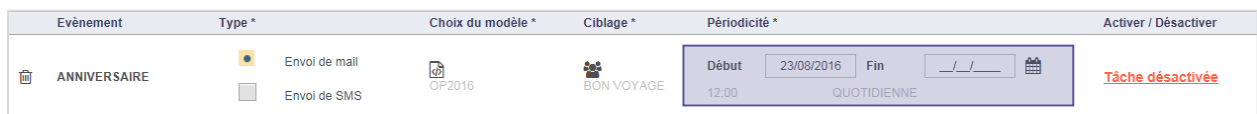

#### **1.17** Pour activer la tâche automatique, cliquer sur le bouton **Tâche désactivée**.

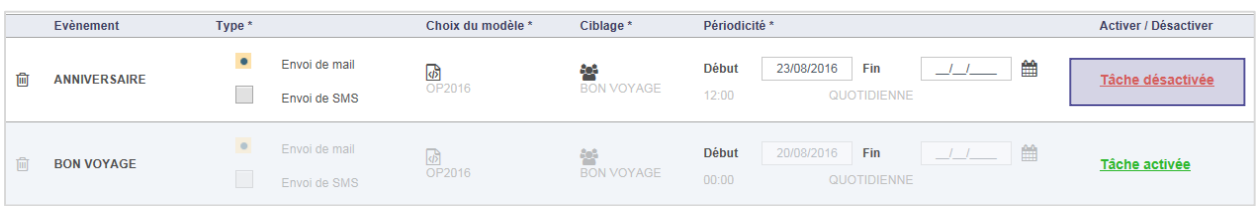

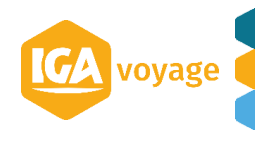

**1.18** La tâche automatique est activée.

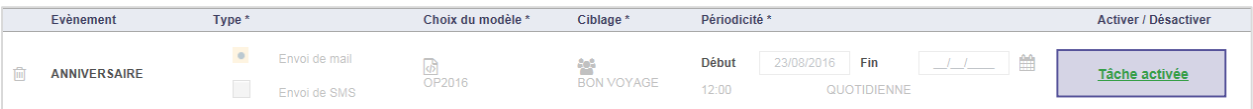

*Cette tâche automatique enverra un email pour souhaiter un joyeux anniversaire à chacun des clients dont c'est l'anniversaire le jour de l'exécution de la tâche.*

#### **III. TACHES AUTOMATIQUES COLLABORATEURS**

**------------------------------------------------------------------------------------**

Les tâches automatiques collaborateurs permettent de créer des tâches aux collaborateurs de la société suivant un ciblage sur les dossiers voyage et une périodicité.

<span id="page-10-0"></span>**------------------------------------------------------------------------------------------**

Le ciblage est dynamique, il est recalculé avant chaque création.

Une tâche est créée pour chacun des responsables des dossiers voyages ciblés.

#### **1. Accès**

Pour accéder à l'écran des tâches automatiques, il convient de cliquer sur le menu **CRM/Activités/Tâches automatiques collaborateurs**.

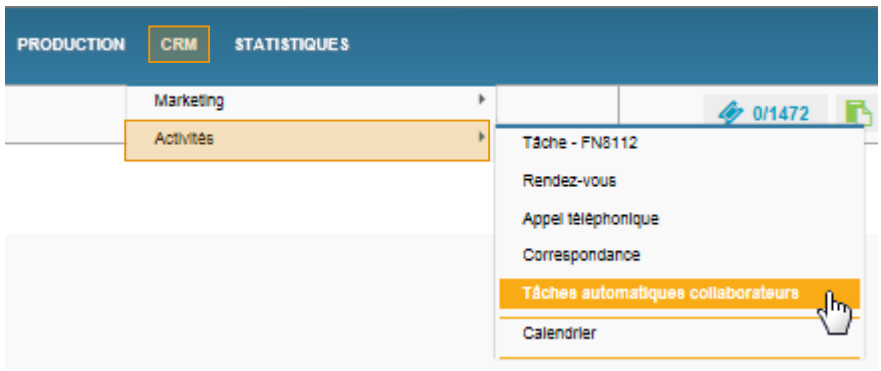

#### **2. Présentation de l'écran**

L'écran des tâches automatiques collaborateurs se présente de la façon suivante :

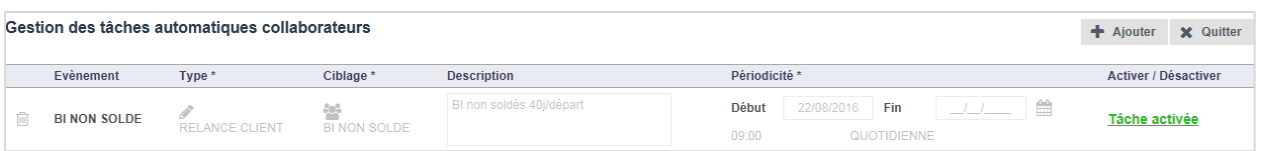

Pour cet exemple, l'objectif de la tâche automatique présentée est de créer une tâche de type « Relance client » à tous les collaborateurs responsable d'un dossier voyage qui possède un bulletin non soldé.

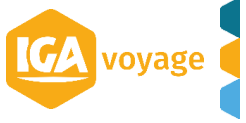

Cette tâche est lancée à 09h tous les jours, le ciblage est dynamique et renouvelé tous les jours.

#### **1.1. Description du tableau**

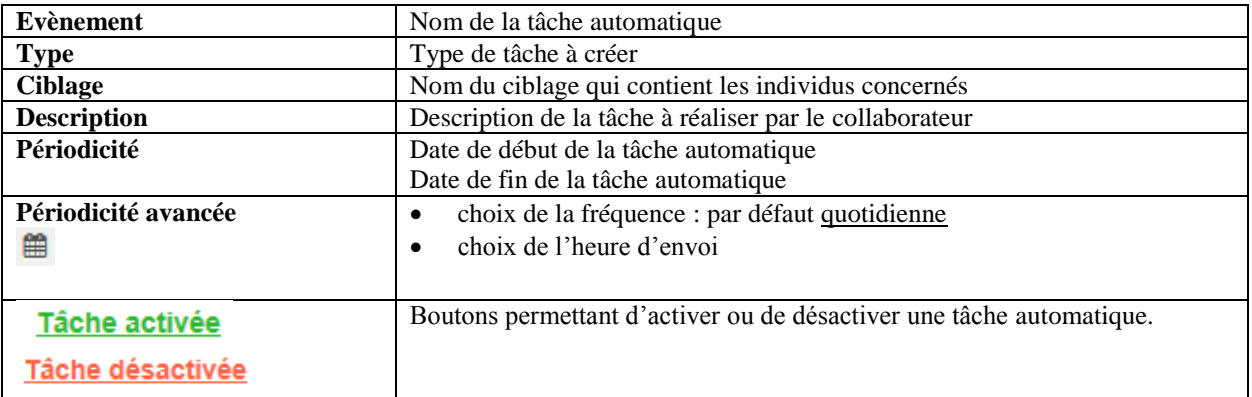

#### **3. Créer une tâche automatique collaborateur**

*Prérequis : accès à l'écran des tâches automatiques collaborateurs (point 3.1)*

**1.1.** Pour créer une tâche automatique collaborateurs, il convient de cliquer sur le bouton **Ajouter** présent en haut de l'écran.

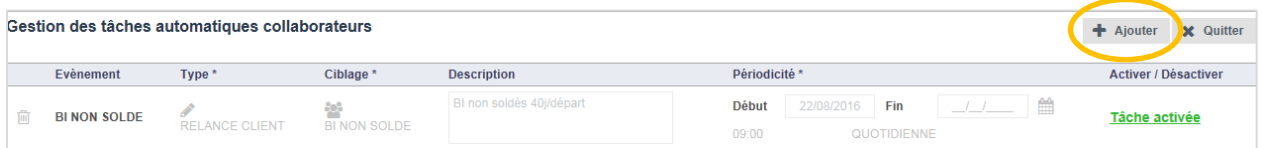

#### Le système affiche un pop-up pour saisir le nom de la tâche.

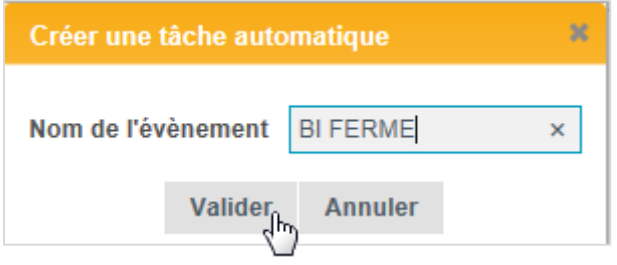

1.2. Cliquer sur le bouton Valider pour finaliser la création. La tâche est affichée à l'écran.

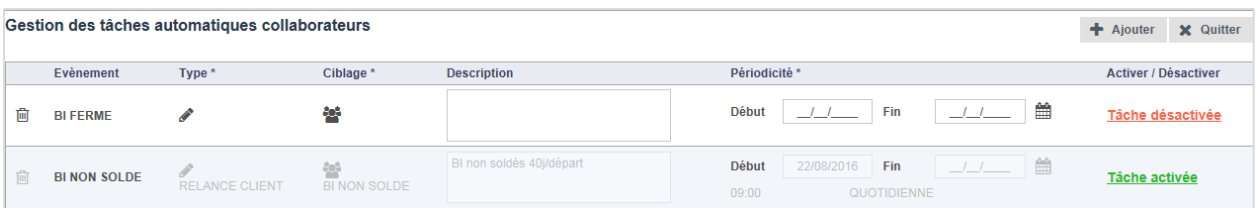

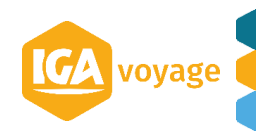

**1.3.** Cliquer sur le bouton **Type** pour choisir le type de tâche à créer pour le collaborateur.

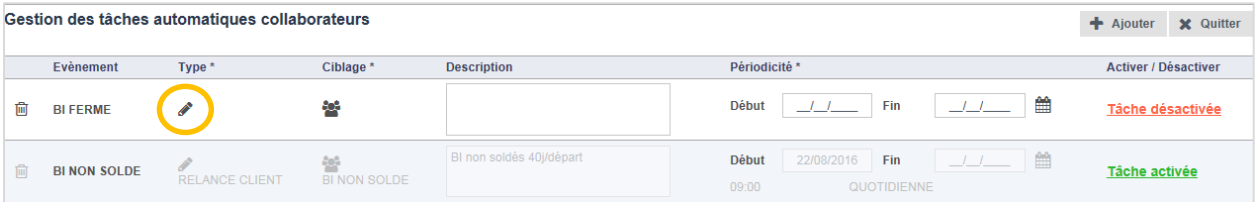

**1.4.** Un pop-up est affiché pour vous permettre de choisir le type de tâche.

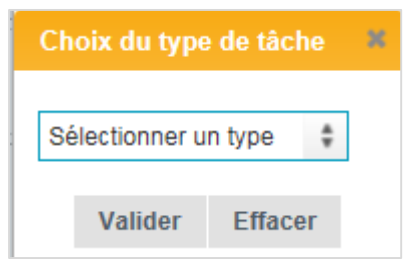

1.5. Sélectionner le type et cliquer sur le bouton Valider pour enregistrer votre choix.

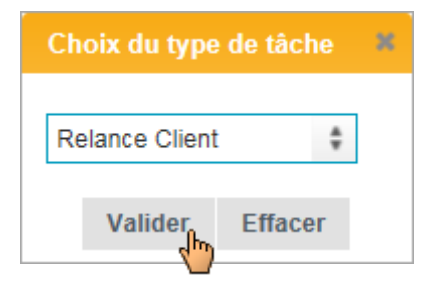

**1.6.** De retour sur le tableau des tâches automatiques collaborateurs, le type de tâche est affiché sous le bouton.

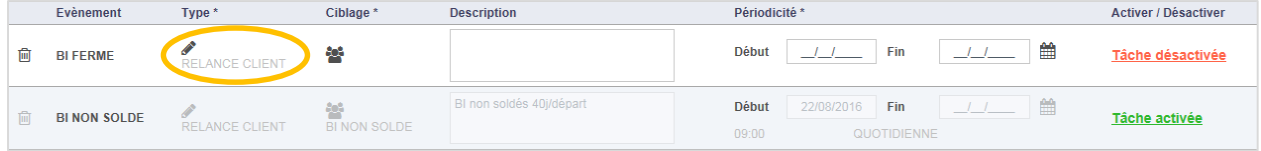

**1.7.** Cliquer sur le bouton **Ciblage.**

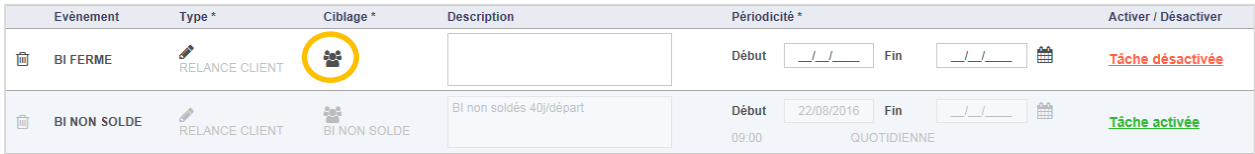

**1.8.** Un pop-up est affiché pour vous permettre de choisir un ciblage existant ou de créer un nouveau ciblage.

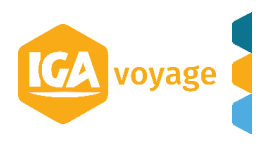

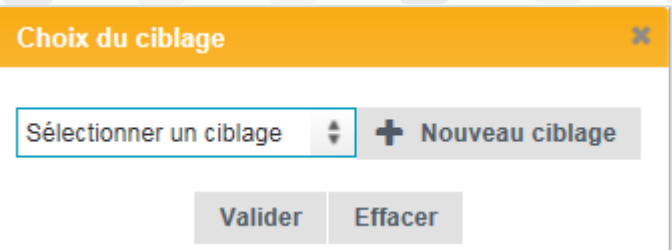

1.9. Sélectionner votre ciblage et cliquer sur le bouton Valider pour enregistrer votre choix.

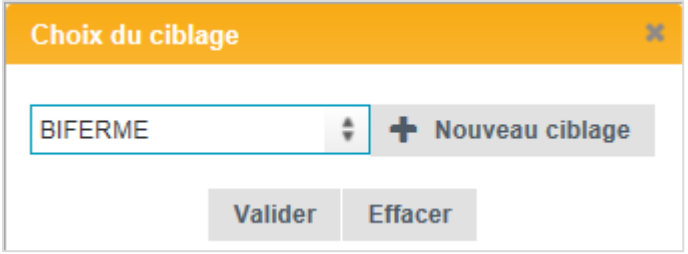

**1.10.** De retour sur le tableau des tâches automatiques collaborateurs, le code du ciblage choisi est affiché sous le bouton.

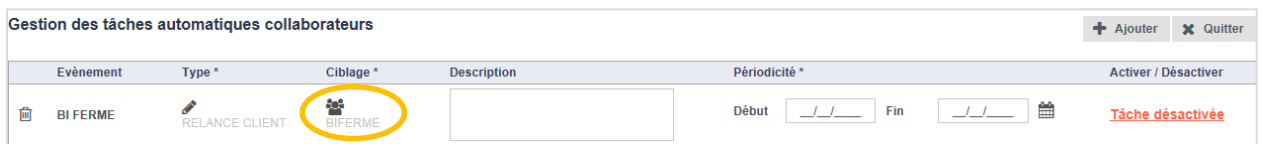

#### **1.11.** *Optionnel* : saisir une description, elle sera affichée sur la tâche du collaborateur.

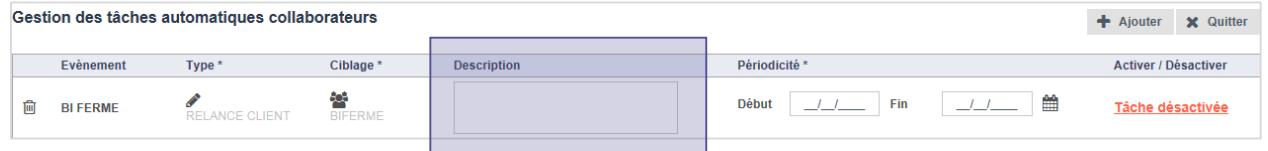

**1.12.** Saisir la date de début de la tâche automatique, puis la date de fin si vous le souhaitez.

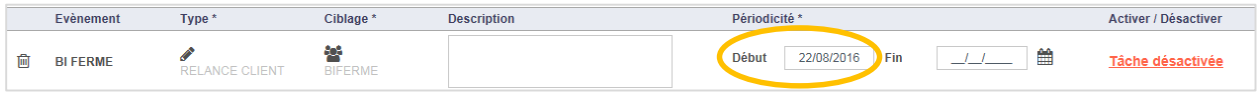

**1.13.** *Optionnel* : cliquer sur le bouton **Périodicité avancée** pour saisir un horaire et une fréquence. Le pop-up de saisie de la périodicité avancée est affiché.

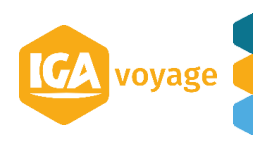

**IGA T-9**

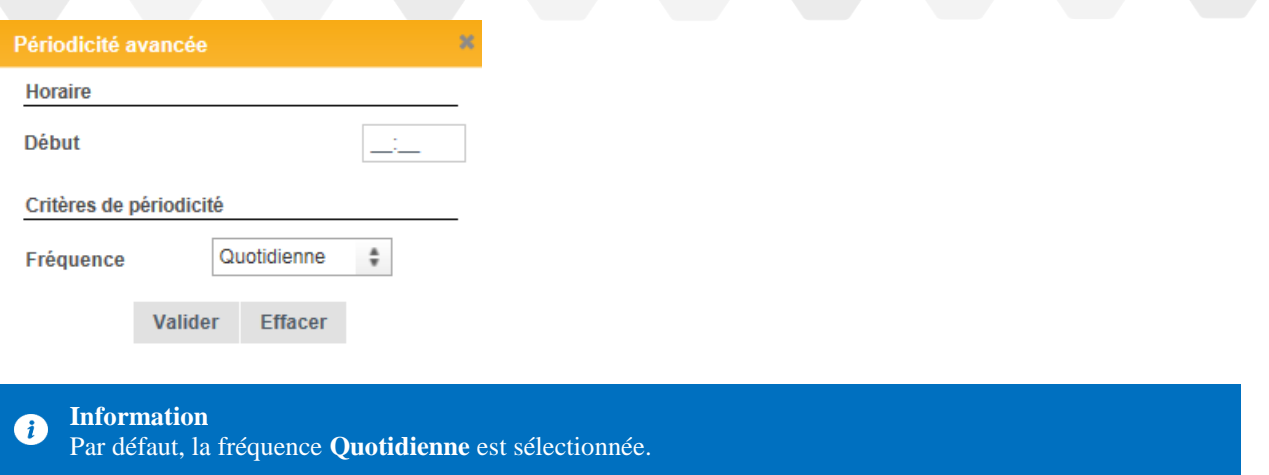

**1.14.** *Optionnel* : cliquer sur le bouton valider pour enregistrer la saisie.

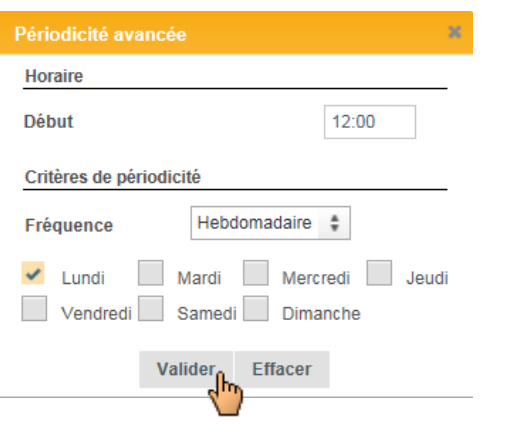

**1.15.** *Optionnel* : de retour sur le tableau des tâches automatiques collaborateurs, la périodicité avancée est affichée.

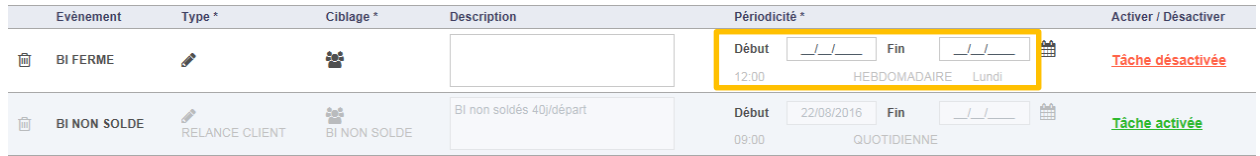

**1.16.** Pour activer la tâche automatique collaborateur, cliquer sur le bouton **Tâche désactivée**.

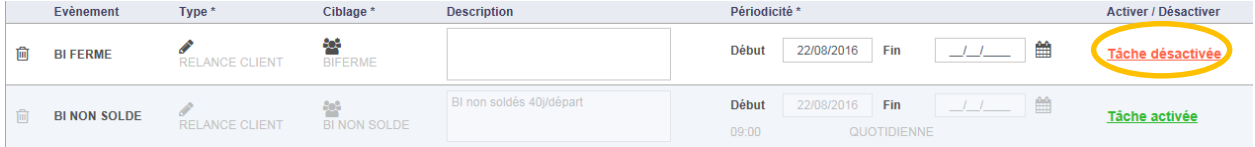

**1.17.** La tâche automatique collaborateur est activée.

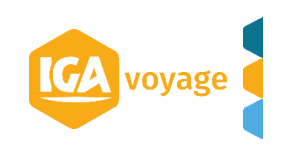

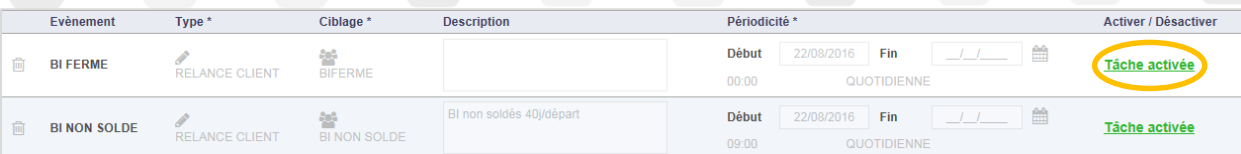

*Cette tâche automatique collaborateur créera une tâche de type « relance client » chez chacun des collaborateurs responsable d'un dossier voyage qui contient un BI Ferme créé il y a 5 jours.*

#### **IV. DESACTIVER UNE TACHE AUTOMATIQUE**

<span id="page-15-0"></span>**------------------------------------------------------------------------------------------**

**------------------------------------------------------------------------------------------**

Ce processus est valable pour les tâches automatiques (clients) et les tâches automatiques collaborateurs.

**1.** Pour désactiver une tâche, cliquer sur le bouton **Tâche activée**.

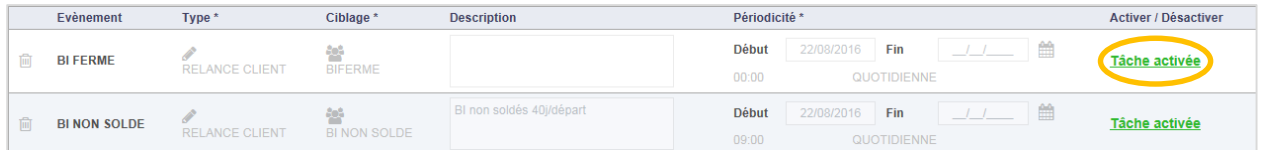

#### **2.** La tâche est désactivée.

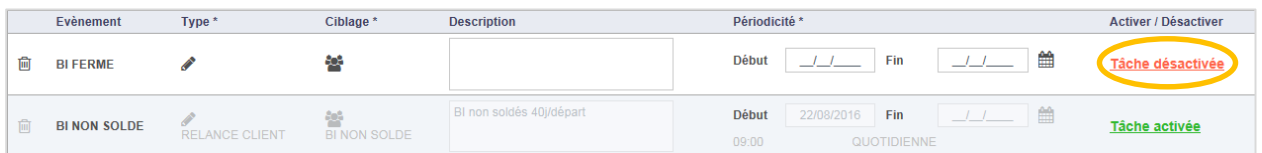

#### **V. VISUALISATION DES TACHES AUTOMATIQUES**

<span id="page-15-1"></span>**------------------------------------------------------------------------------------------**

#### **------------------------------------------------------------------------------------------ 1. Tâches automatiques (client)**

#### **1.1. A partir de la fiche du client**

Lorsqu'un client est lié à une tâche automatique, c'est-à-dire que ce client a été ciblé lors d'une tâche automatique email/sms, l'information est affichée sur sa fiche à partir du **calendrier**.

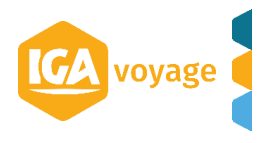

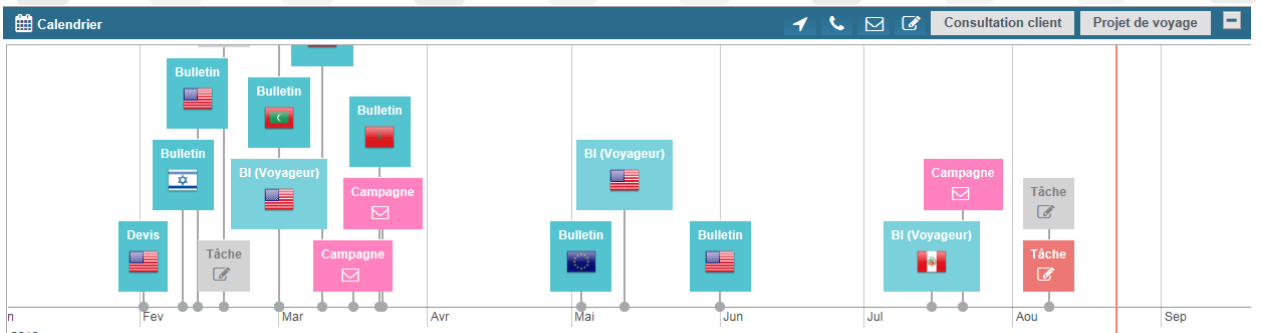

 $\int_{2016}$ 

Il s'agit d'une boite de couleur violette sur laquelle est indiquée « Tâche auto » ainsi qu'un icône pour symboliser le type de la tâche automatique :

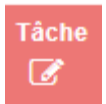

Lorsqu'on double-clic sur cette boite, le détail de la tâche est affiché. On y retrouve le libellé de l'évènement, le nom du ciblage utilisé, la date d'exécution et l'indicateur d'ouverture du message.

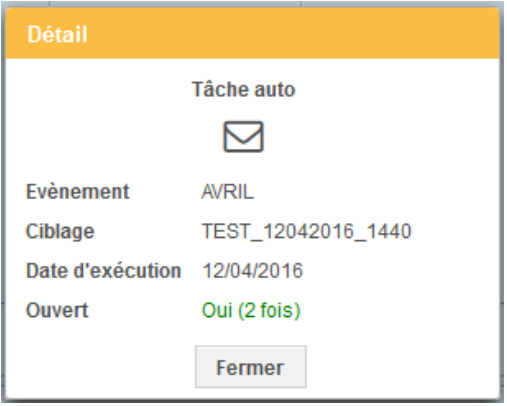

#### **1.2. A partir de l'écran de suivi des campagnes**

Il est possible de visualiser une tâche automatique (client) de type mail/sms à partir de l'écran de suivi des campagnes via le menu **CRM/Marketing/Suivi des campagnes**.

Sur cet écran, on retrouve la liste de toutes les campagnes exécutées avec des indicateurs sur le nombre d'individus ciblés, le nombre de mails envoyés, le nombre de mails en doublon et le nombre d'ouvreurs distincts.

Vous pouvez visualiser le modèle de mail utilisé lors de l'envoi et exporter la liste de tous les individus ciblés par cette campagne via les boutons situés en fin de tablea

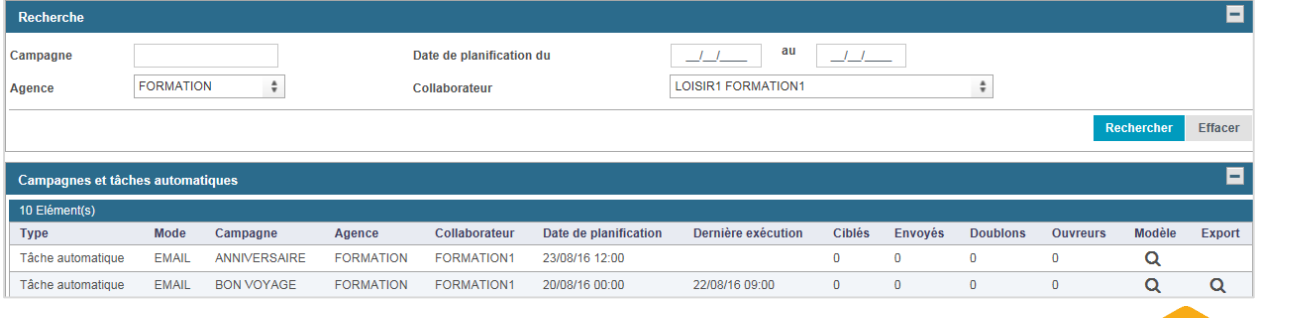

Si une tâche automatique a été exécutée plusieurs fois, le bouton **Export** vous permet d'ouvrir un pop-up pour visualiser la liste des exécutions. Vous pouvez ensuite exporter chacun des ciblages exécutées individuellement :

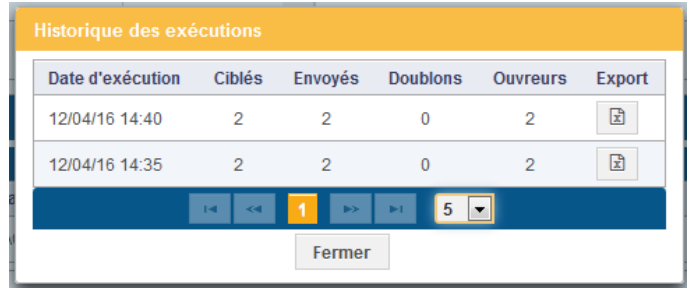

#### **2. Tâches automatiques collaborateurs**

Lorsqu'un client est lié à une tâche automatique collaborateurs, c'est-à-dire que ce client possède un dossier voyage sur lequel un collaborateur doit réaliser une action, l'information est affichée sur sa fiche à partir du **calendrier**.

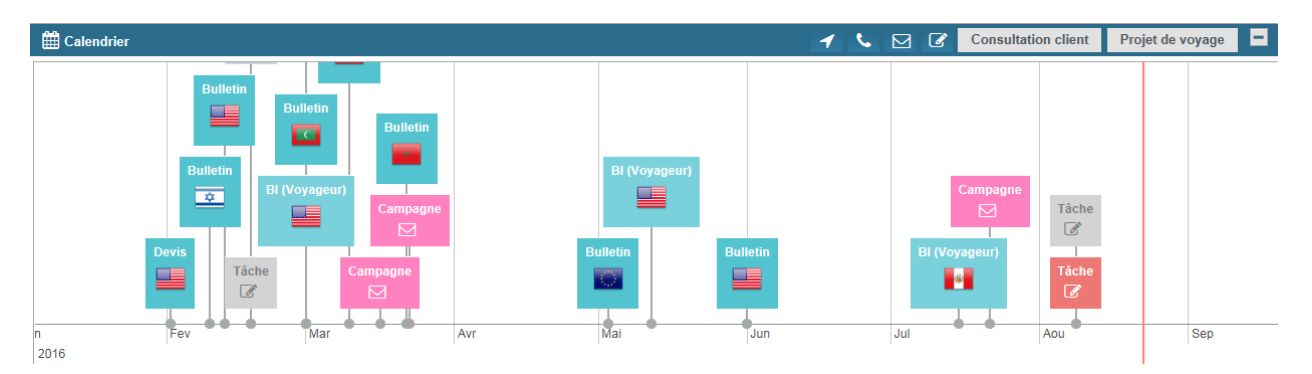

Il s'agit d'une boite de couleur violette sur laquelle est indiquée « Tâche auto » ainsi qu'un icône pour symboliser le type de la tâche automatique :

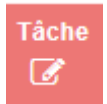

Lorsqu'on double-clic sur cette boite, le détail de la tâche est affiché :

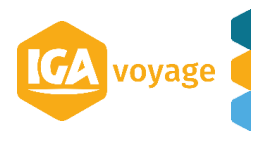

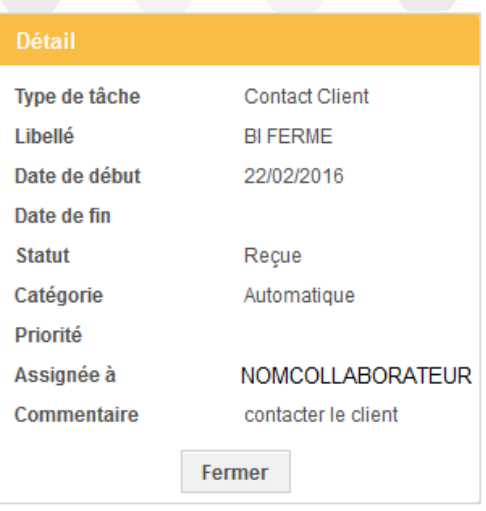

<span id="page-18-0"></span>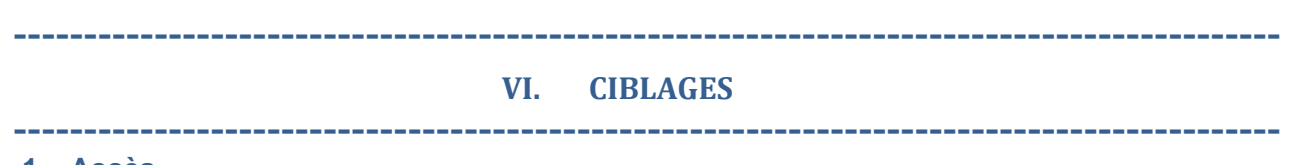

#### **1. Accès**

Il est possible de créer un ciblage directement lors de la création d'une tâche automatique ou via le menu **CRM/Marketing/Ciblages**.

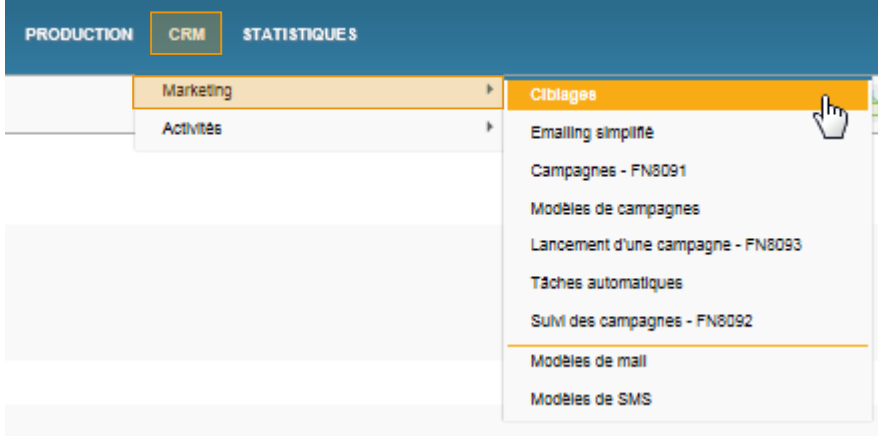

#### **2. Créer un ciblage**

**1.1.** Cliquer sur le bouton **Ajouter un ciblage** présent en haut de l'écran.

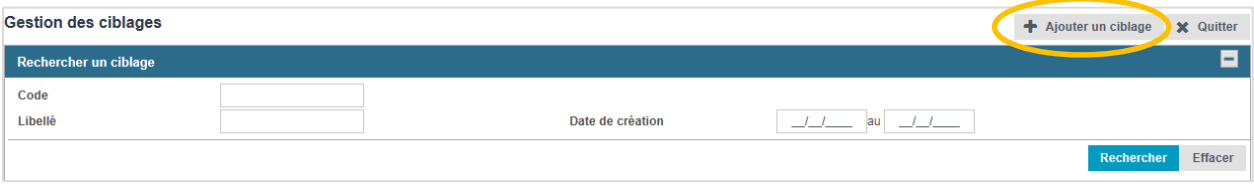

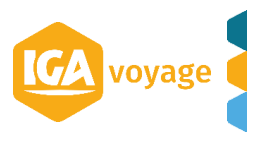

#### **1.2.** L'écran de création du ciblage est affiché.

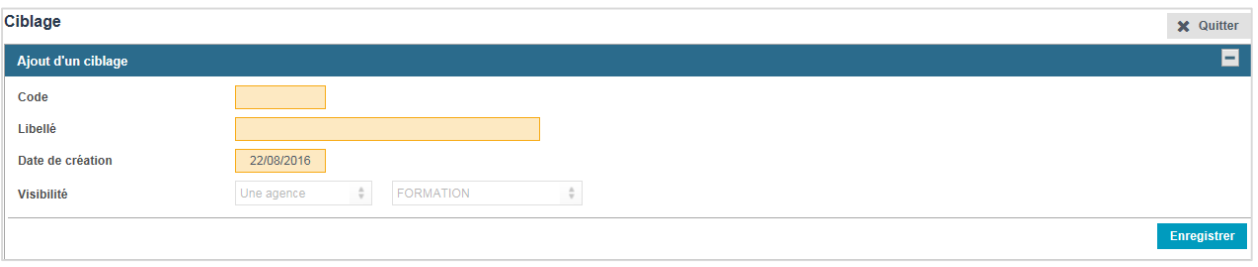

### 1.3. Saisir le code et le libellé du nouveau ciblage et cliquer sur le bouton Enregistrer

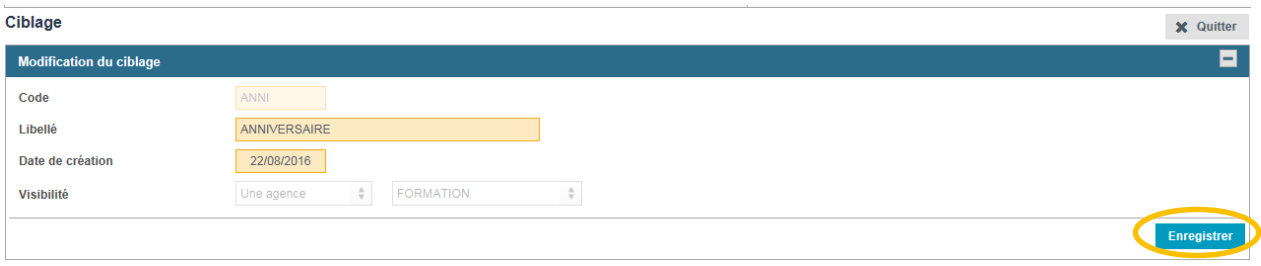

#### **Information** Le paramètre **Visibilité** est disponible suivant votre accréditation. Il permet de rendre visible un ciblage à une agence ou un collaborateur particulier.

- **1.4.** Choisir le mode de création de votre ciblage, plusieurs choix :
- **Requêtage** : permet de créer un ciblage dynamique avec des critères sur les clients et les dossiers voyage.
- **Opération** : permet de créer un ciblage en mixant deux autres ciblages
- **Importation** : permet de créer un ciblage à partir de l'import d'un fichier d'individus

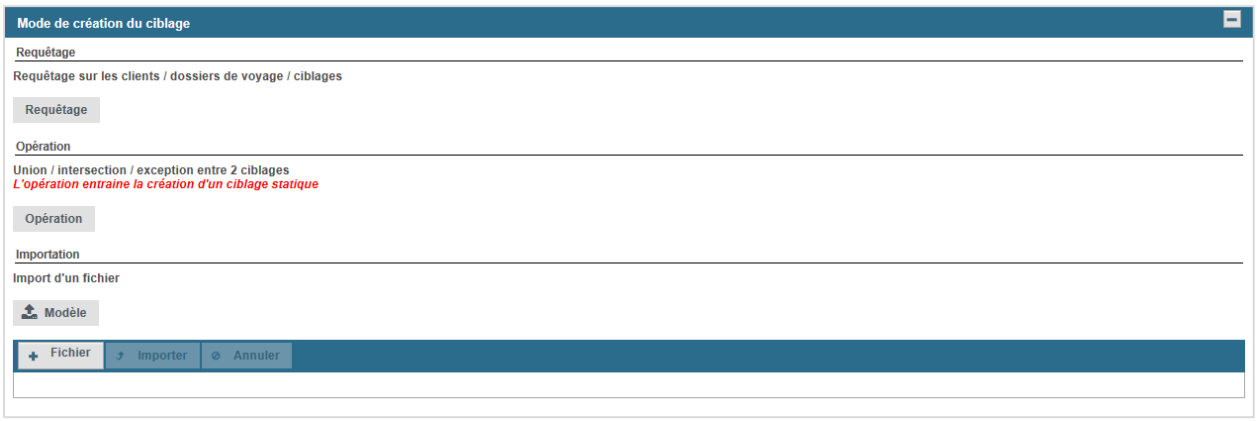

*Pour la suite de la démonstration, nous allons réaliser un ciblage dynamique avec le requêteur.*

*Ce ciblage va nous permettre d'obtenir la liste des clients qui fêteront leur anniversaire dans 1 mois.*

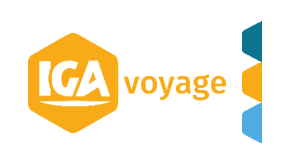

**1.5.** Cliquer sur le bouton **Requêtage.**

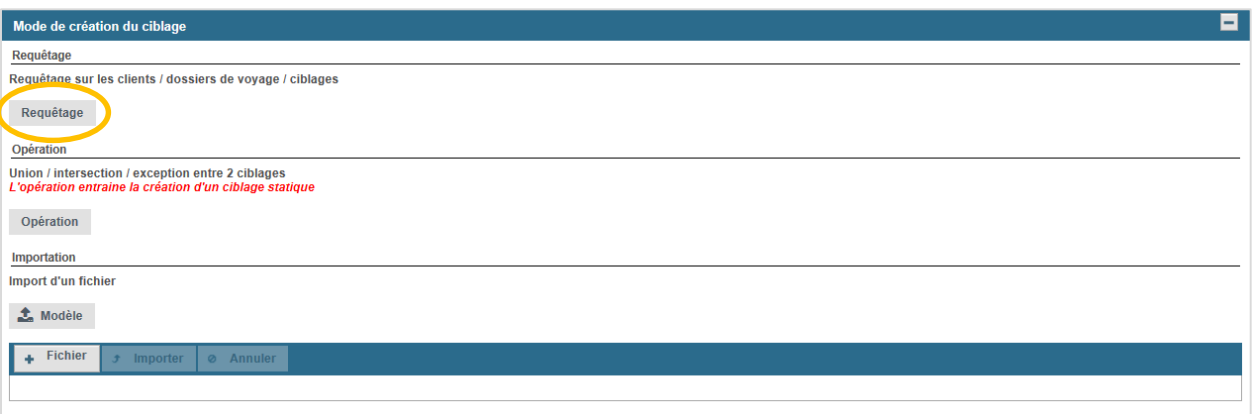

**1.6.** Le requêteur est affiché. Il présente deux familles de critères : les informations du client et les informations des dossiers voyage.

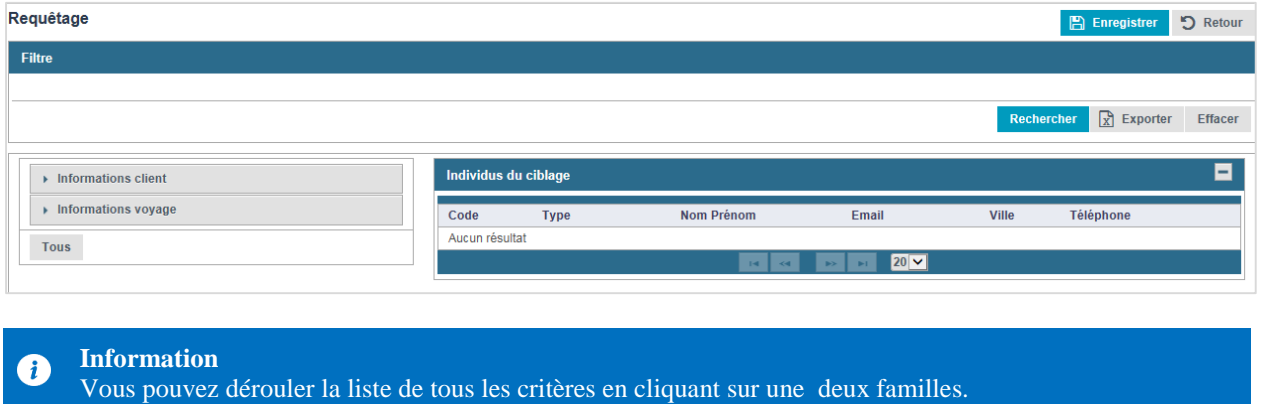

- 
- **1.7.** Dérouler la famille de critères **Informations client** et cliquer sur le critère **Date anniversaire.**

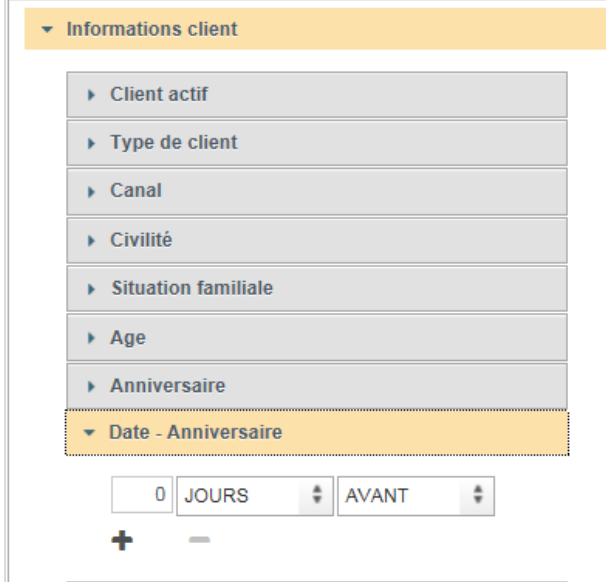

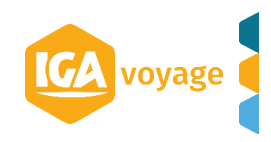

**1.8.** Saisir la valeur et le type d'information souhaité.

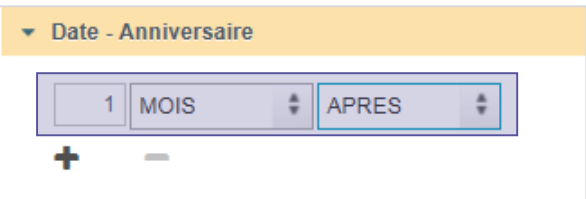

**1.9.** Cliquer sur le bouton **+** pour ajouter votre filtre

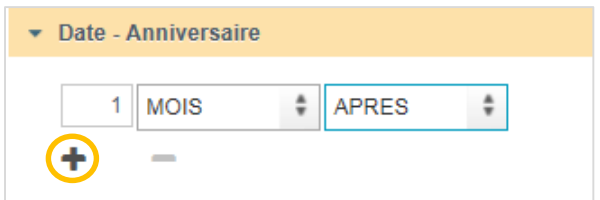

**1.10.** Le filtre est affiché dans le panel Filtre situé au-dessus.

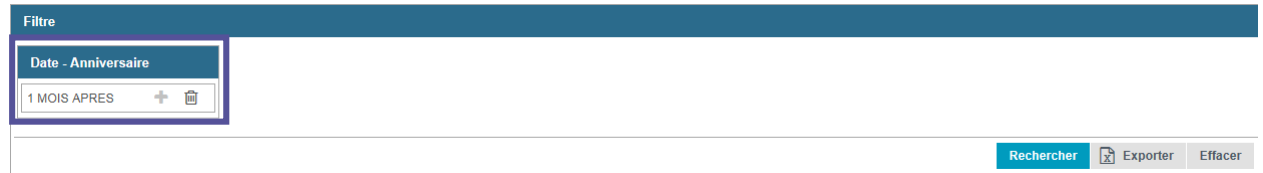

**1.11.** Cliquer sur le bouton Rechercher pour afficher tous les individus correspondant au filtre.

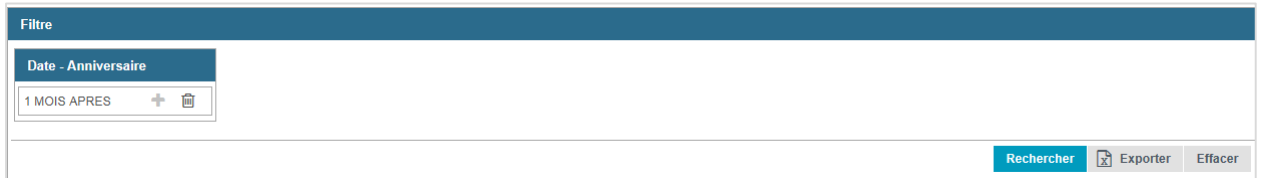

**1.12.** Le résultat de la recherche est affiché.

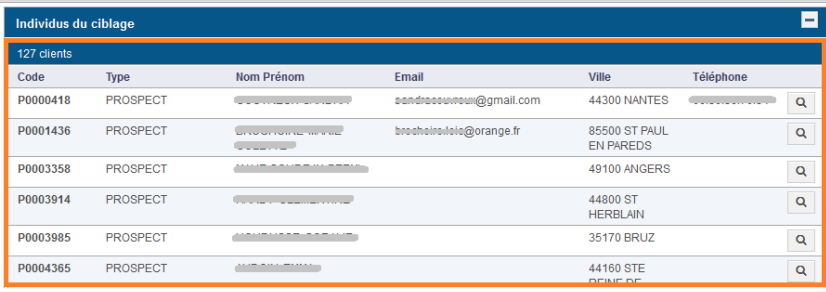

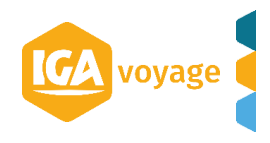

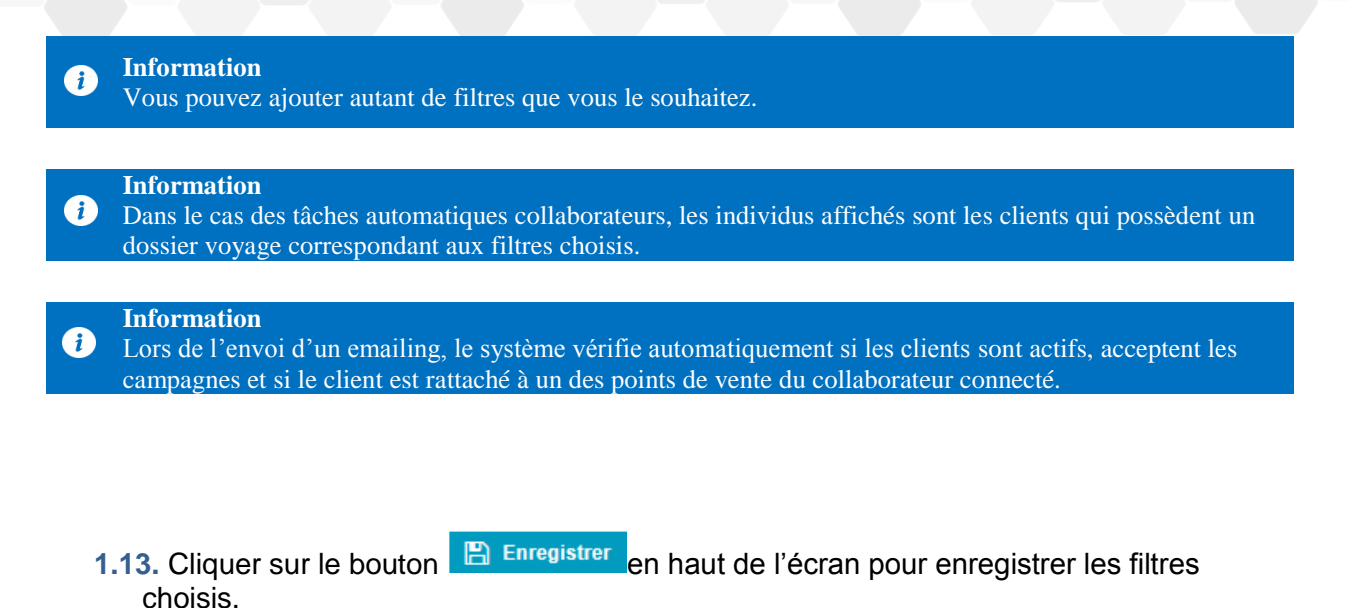

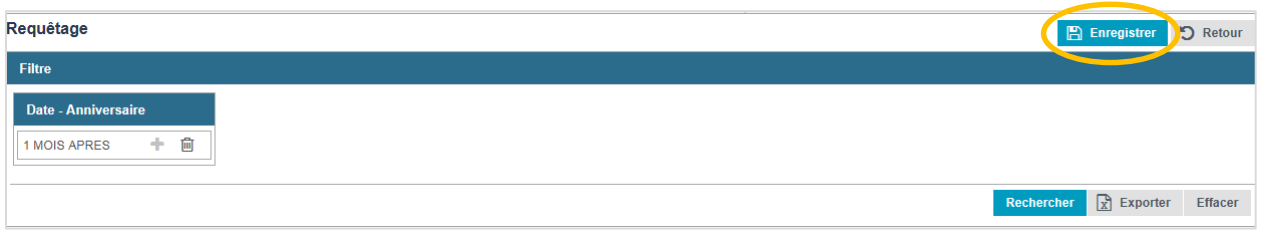

**1.14.** Cliquer sur le bouton **Quitter** en haut de l'écran pour revenir à l'écran de recherche des ciblages ou directement sur l'écran de création de votre tâche automatique.

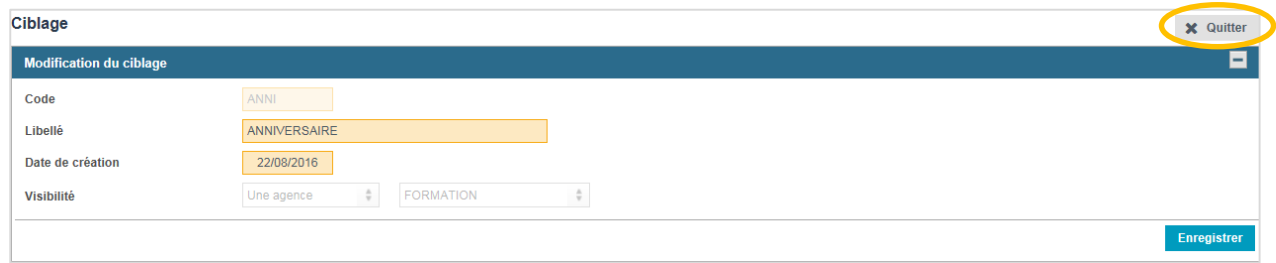

**1.15.** Le ciblage est présent.

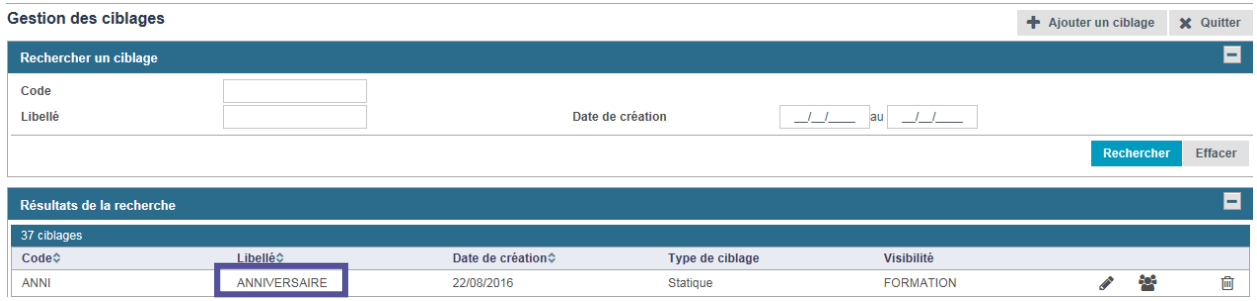

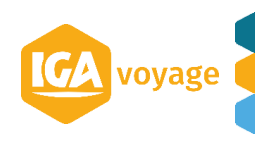

#### **VII. MODELES DE MAIL**

<span id="page-23-0"></span>**------------------------------------------------------------------------------------------**

**------------------------------------------------------------------------------------------**

#### **1. Accès**

Il est possible de créer un modèle directement lors de la création d'une tâche automatique ou via le menu **CRM/Marketing/Modèle de mail**.

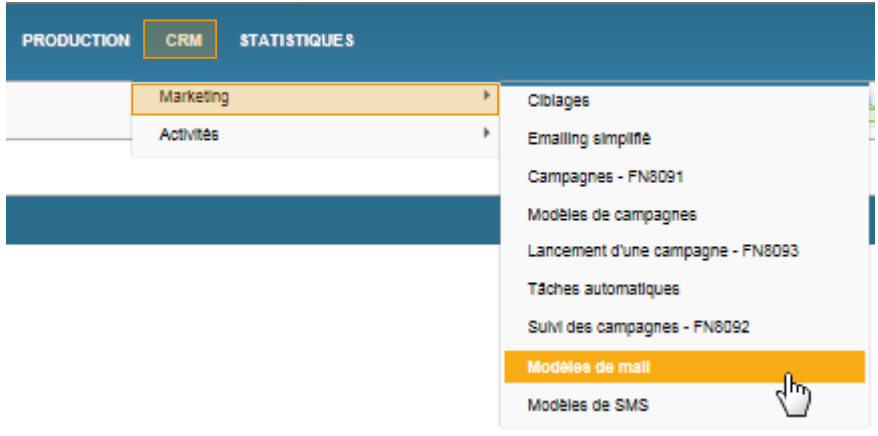

#### **2. Créer un modèle de mail**

2.1. Cliquer sur le bouton + Ajouter présent en haut de l'écran.

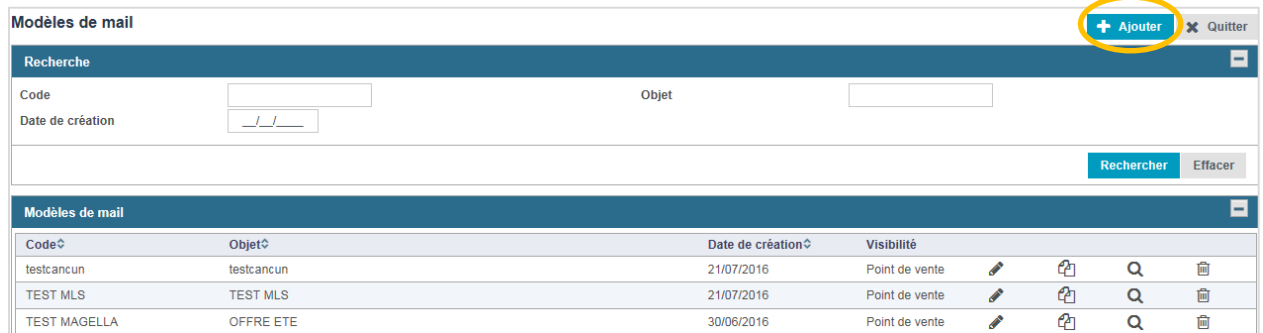

**2.2.** L'écran de création du modèle de mail est affiché.

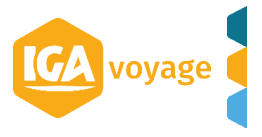

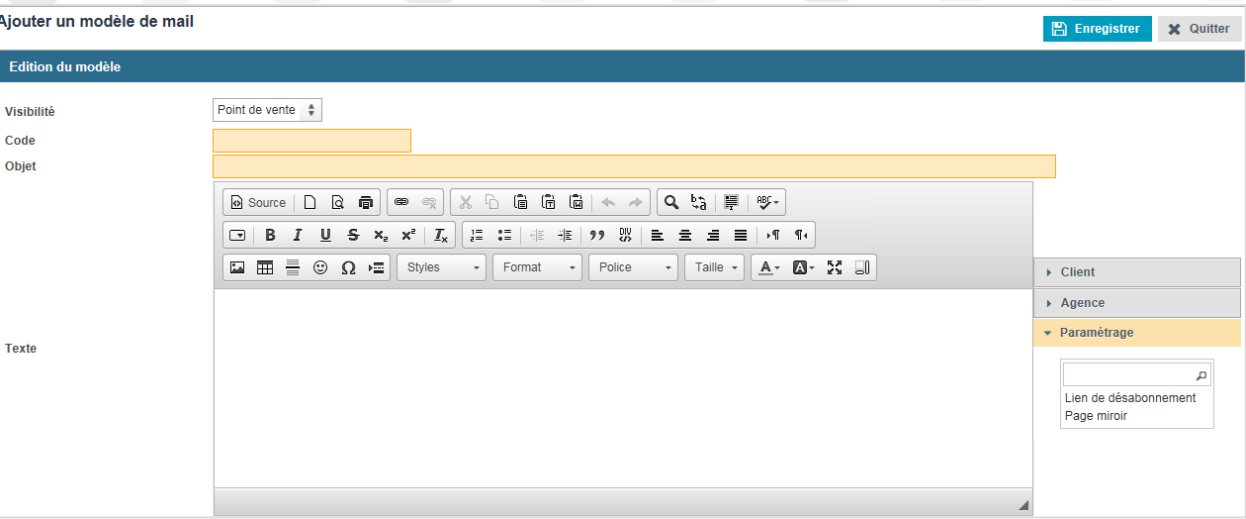

#### **2.3.** Saisir le code et l'objet de votre modèle de mail.

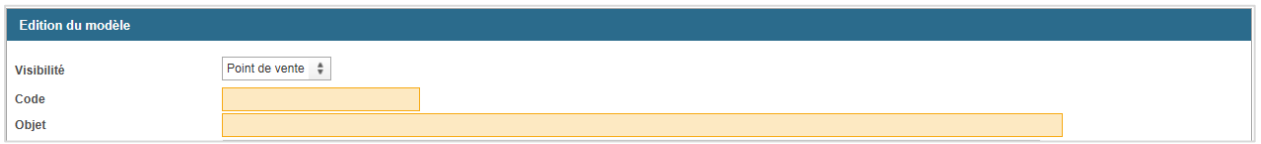

#### **2.4.** Saisir le contenu de votre modèle de mail.

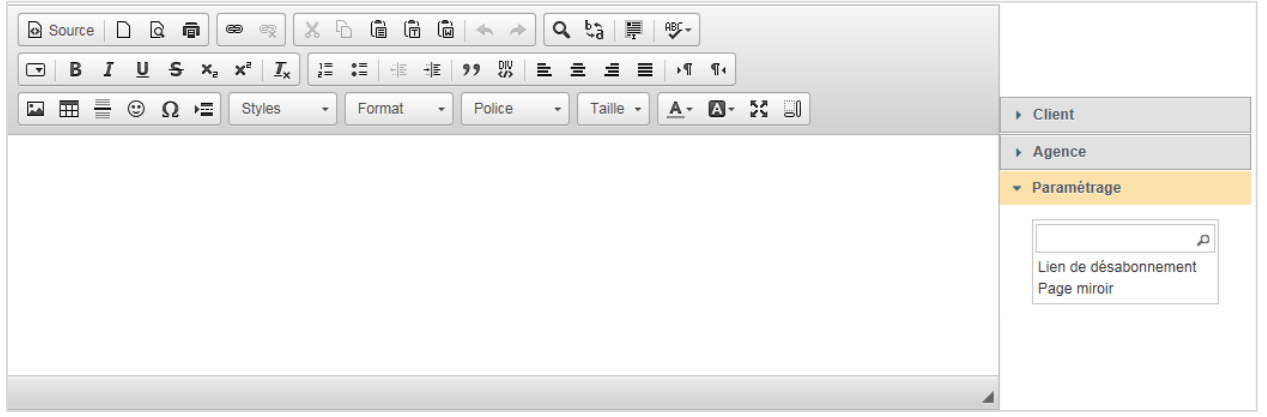

**2.5.** Ajouter le lien de désabonnement : dérouler la partie **Paramétrage** et cliquer sur la valeur **Lien de désabonnement.**

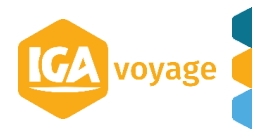

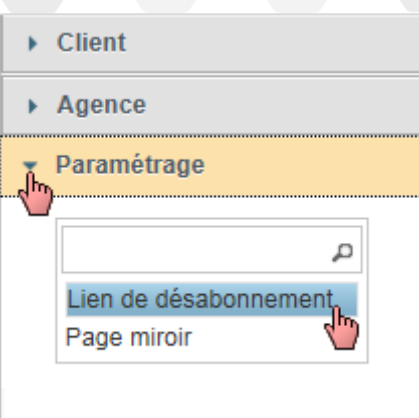

#### **Information**  $\bullet$ Vous ne pourrez pas enregistrer si ce lien n'est pas présent.

#### **2.6.** Le lien est ajouté sur le modèle de mail, à l'endroit où vous avez cliqué la dernière fois.

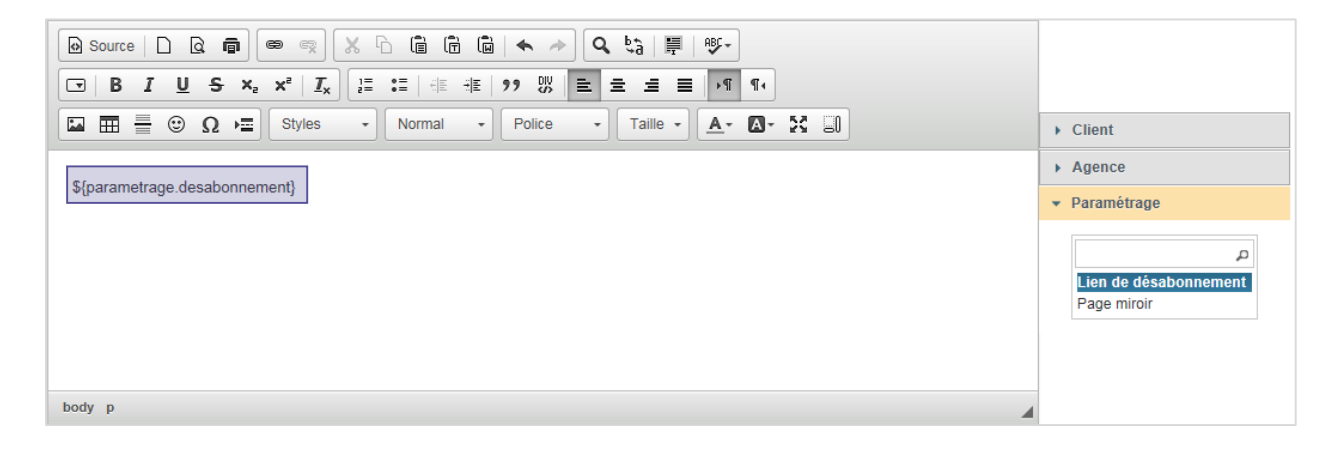

**2.7. Optionnel** : vous pouvez également ajouter des champs de fusion sur votre modèle de mail. Par exemple, si vous souhaitez que le nom du client ou le nom de son agence de rattachement soit affichée.

Dérouler la partie **Client** ou **Agence** et ajouter le(s) champ(s) souhaité(s).

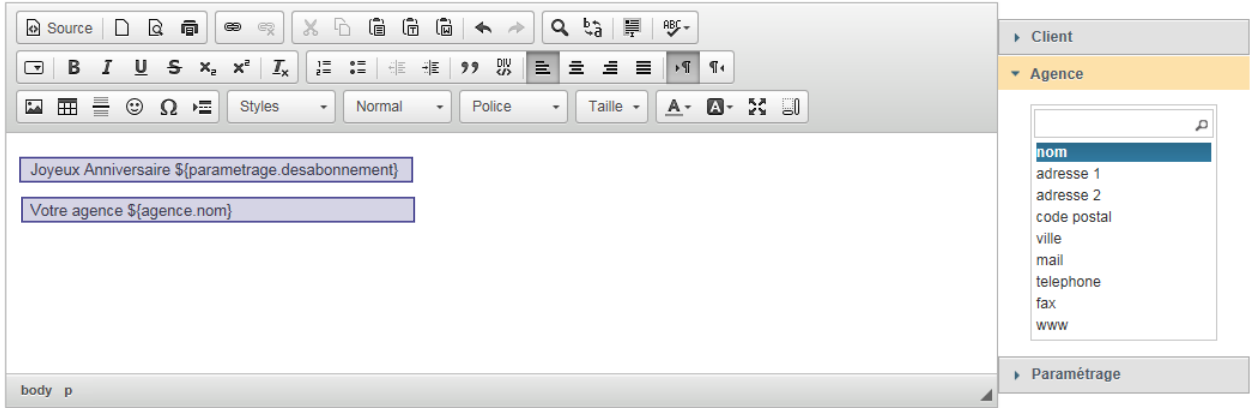

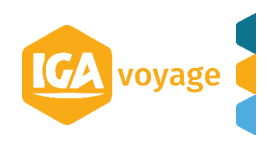

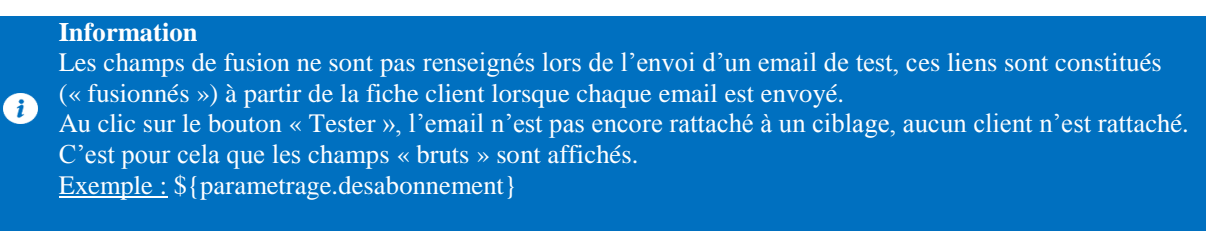

2.9. Cliquer sur le bouton **E** Enregistrer pour enregistrer votre modèle de mail.

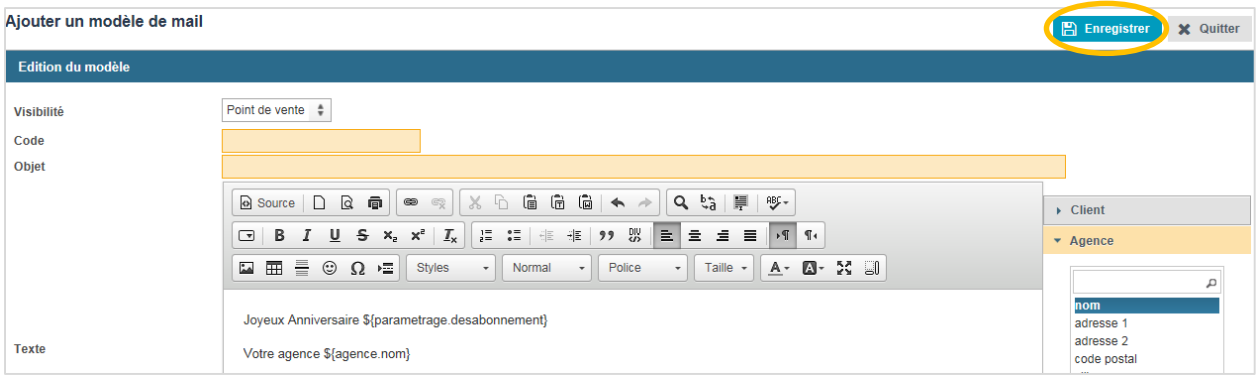

**2.10.** Vous retournez à l'écran de recherche des modèles de mail ou directement sur l'écran de création de votre tâche automatique.

**2.11.** Le modèle de mail est présent.

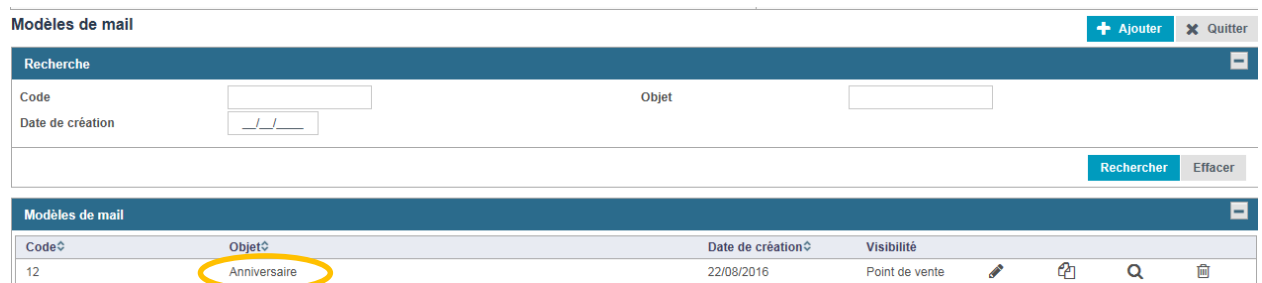

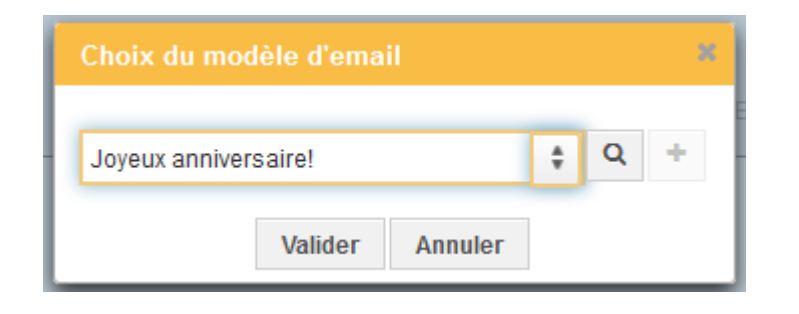

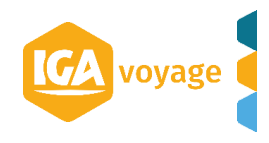